## *Office of Institutional Research, Evaluation, & Assessment*  **How to Submit Grades in OASIS**

**Recommended Browsers:** Google Chrome, Firefox *If using UMass clinical computers, do not use Internet Explorer* 

Click on the OASIS login page URL: http://umassmed.oasisscheduling.com/ Users with a umassmed.edu email address: Use your network (NT) credentials to log in

## **Entering grades in GradeBook via OASIS**

- 1. Select **Gradebook** from the 'Link goes to:' drop-down list
- 2. Click on a course under the **My Courses** heading to be taken to that course's GradeBook

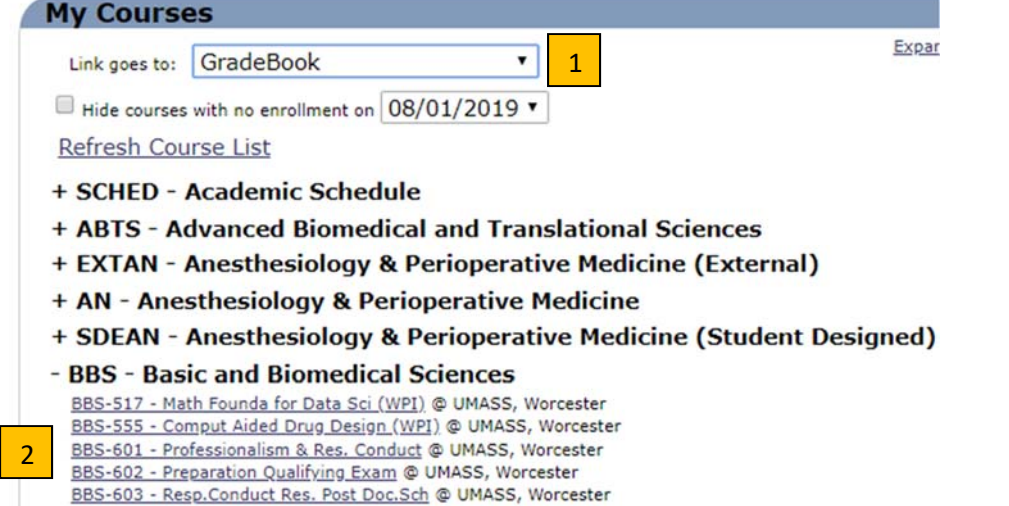

## 3. Select the timetable you wish to display

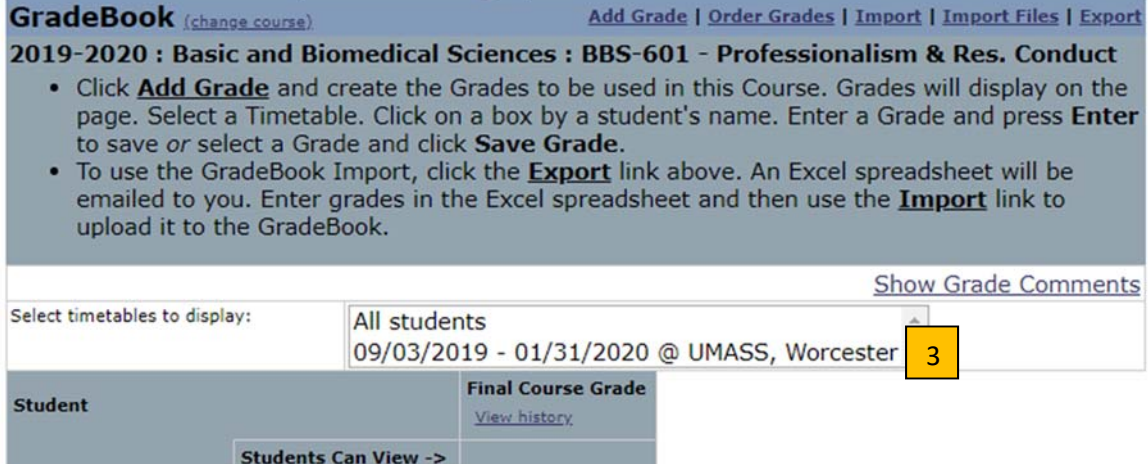

4. Final Course Grade \*\* this is the final grade that will feed over to PeopleSoft (PSCS)\*\* Click on the cell in the row where you wish to enter a grade

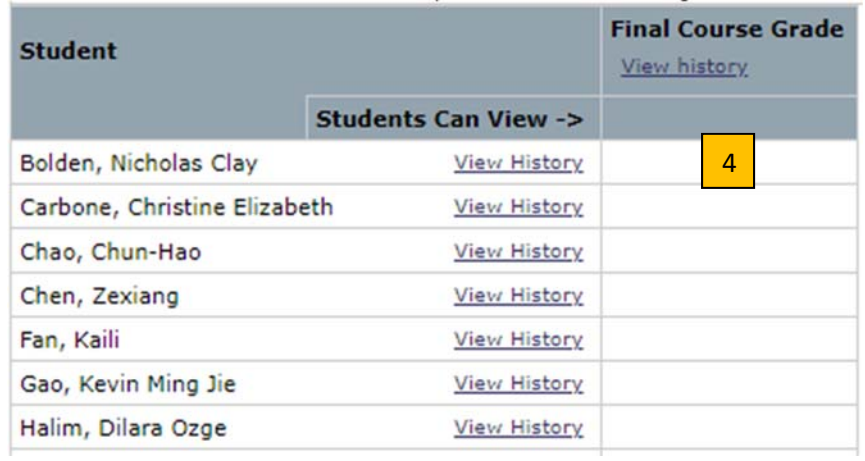

In pop-up window, select grade radio button. (Passing grades are notated in **bold** font.)

## Leave **Allow duplicate grade** as '**No**'

**Comments** can be left **blank** *(if any comments are included with the final grade, students will be able to view)*  Click on '**Save**'

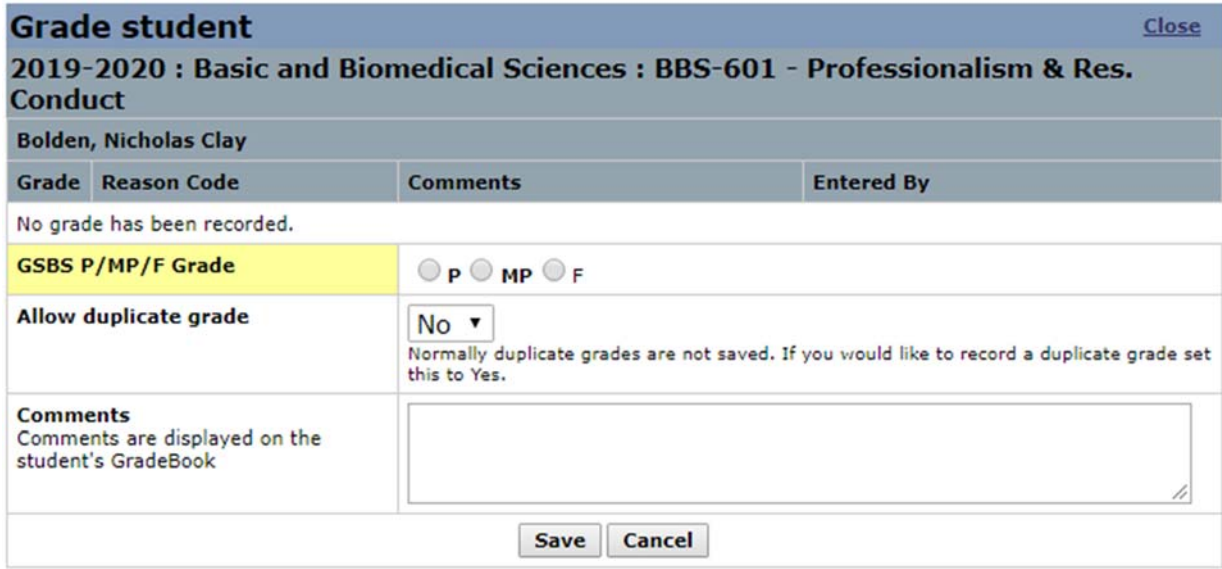

If you have difficulty accessing OASIS, please visit IT's **OASIS Knowledge Base** for helpful documentation to guide you, or email OASIS@umassmed.edu.

If you have any questions or need assistance following this template, please email IREA@umassmed.edu.